## Manual para utilização do FINCON e FCTR na internet

Para utilização do FINCON e FCTR (Fincon Contratos) na internet, deve ser usado apenas o **Internet Explorer.**

Não utilizar o Edge!

## *Etapas*

 Verificar se já existe Java instalado no micro. Caso não tenha, baixar no caminho abaixo a versão correta para seu sistema operacional:

[https://www.java.com/pt\\_BR/download/manual.jsp](https://www.java.com/pt_BR/download/manual.jsp)

Após a instalado, abrir o programa **Configurar Java**

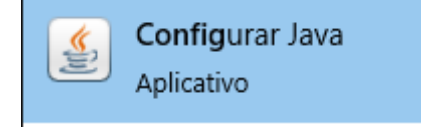

Selecionar a aba **Segurança** e clicar em **Lista de Exceções**

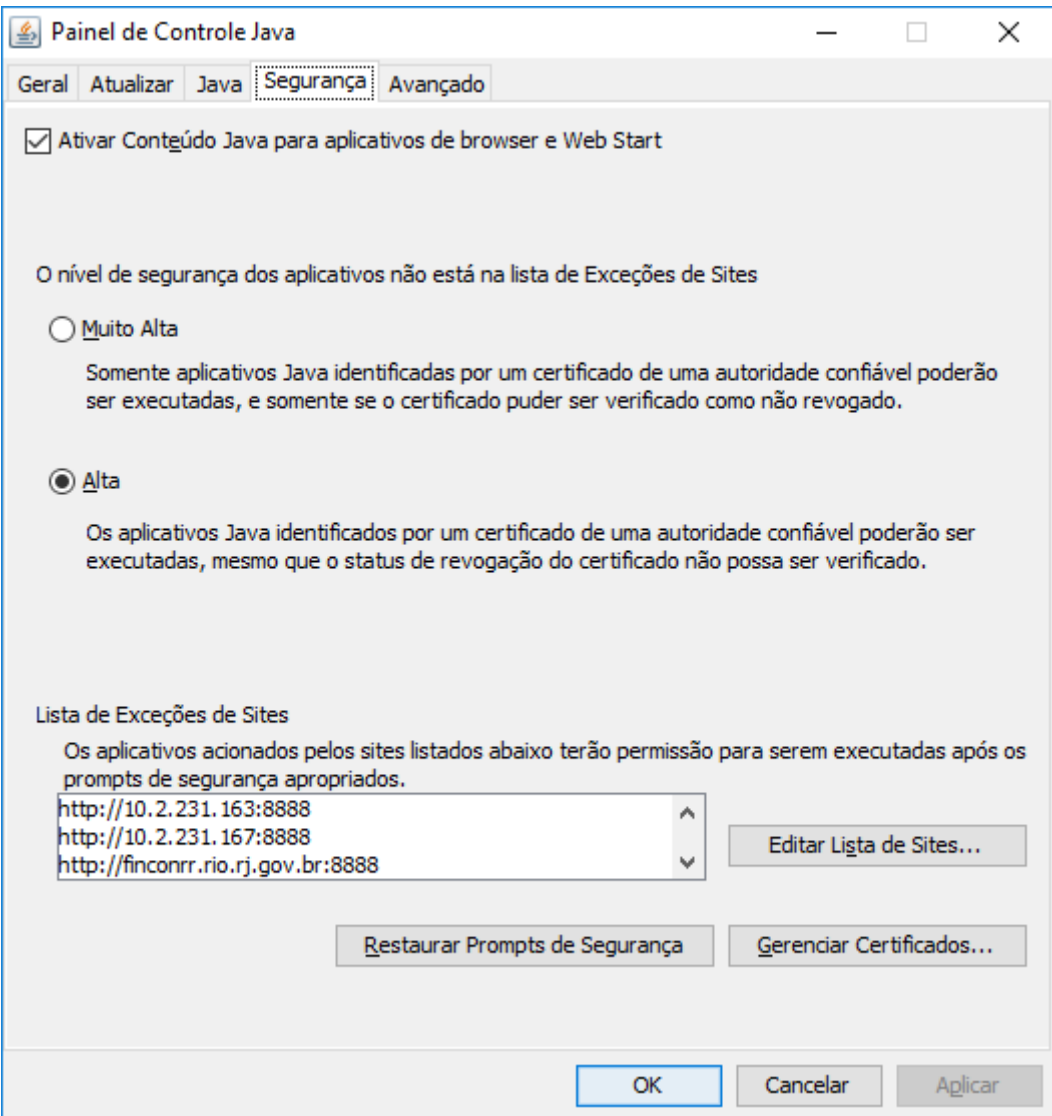

Incluir a URL em destaque, mantendo as que possam já estar configuradas no seu micro

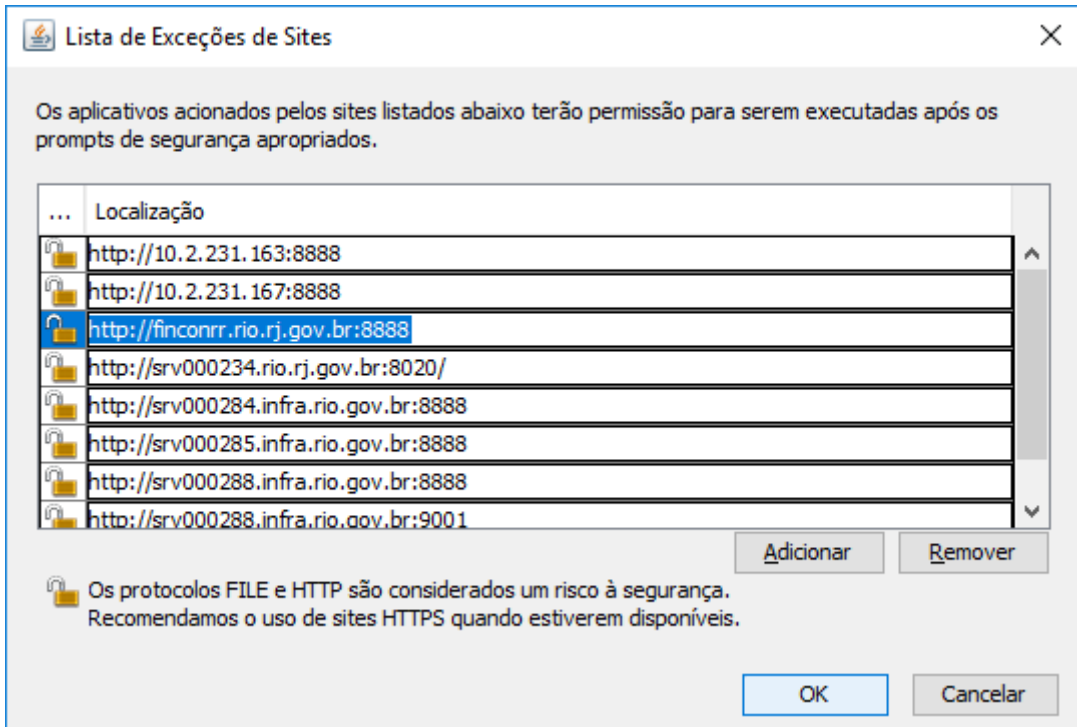

Clicar em **OK** e na tela abaixo clique em **Restaurar Prompts de Segurança**

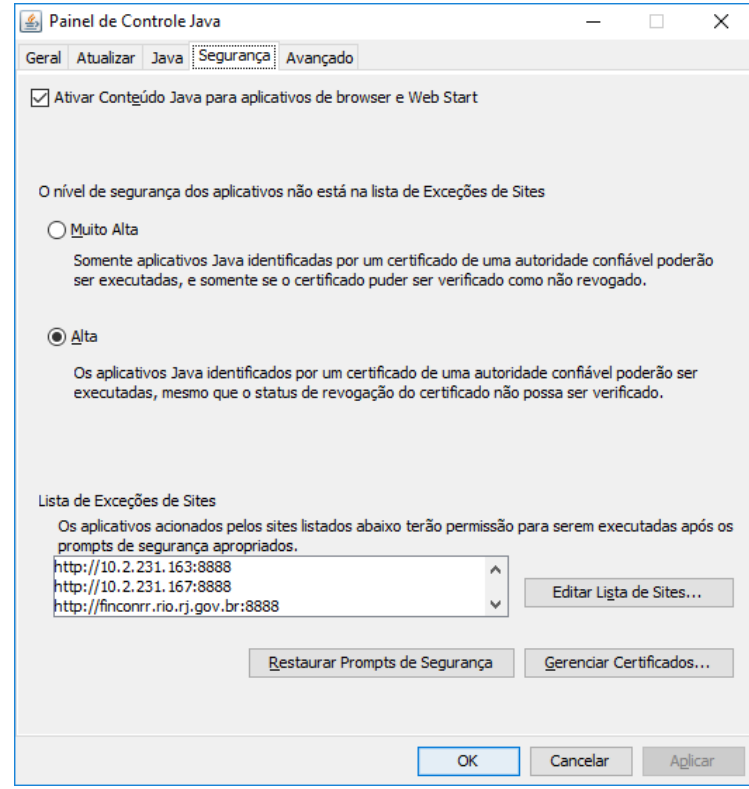

Na tela seguinte, clicar em **Restaurar Tudo**

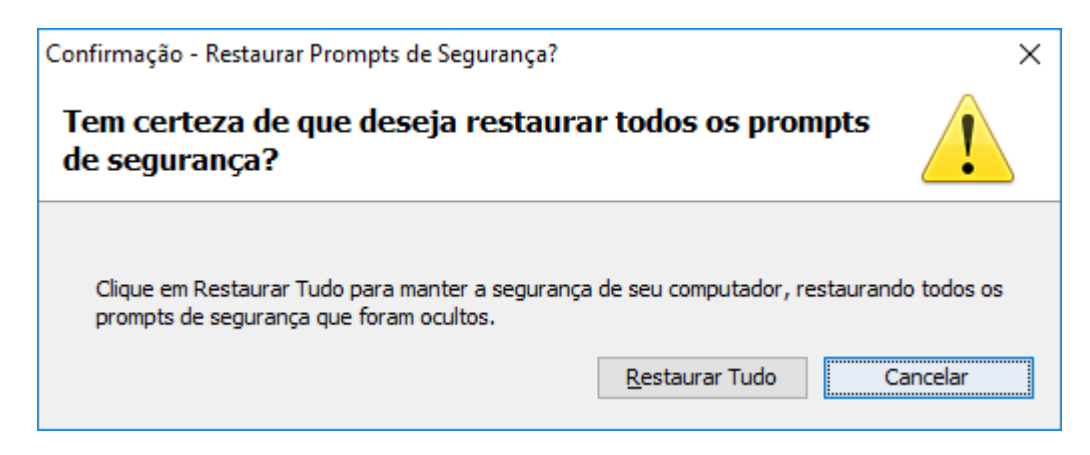

Clicar em **OK**

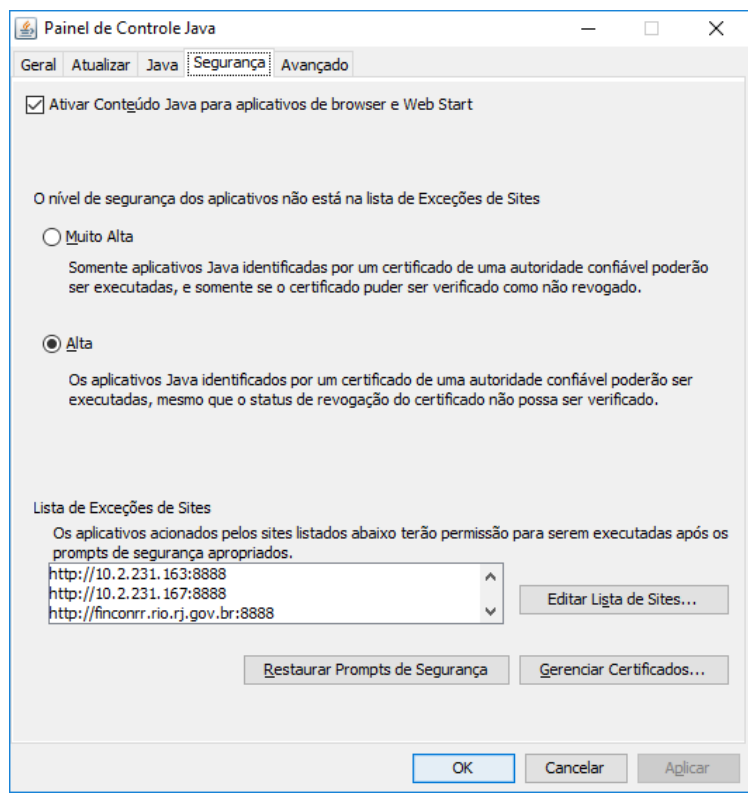

## **Para acesso ao Fincon e FCTR**

- Acessar a página [http://fincon.rio.rj.gov.br](http://fincon.rio.rj.gov.br/) ou [http://fctr.rio.rj.gov.br](http://fctr.rio.rj.gov.br/)
- Na primeira vez que acessar, irão surgir as três telas abaixo. Marcar **Eu aceito o risco e desejo executar este aplicativo**. Após, clicar em Executar.

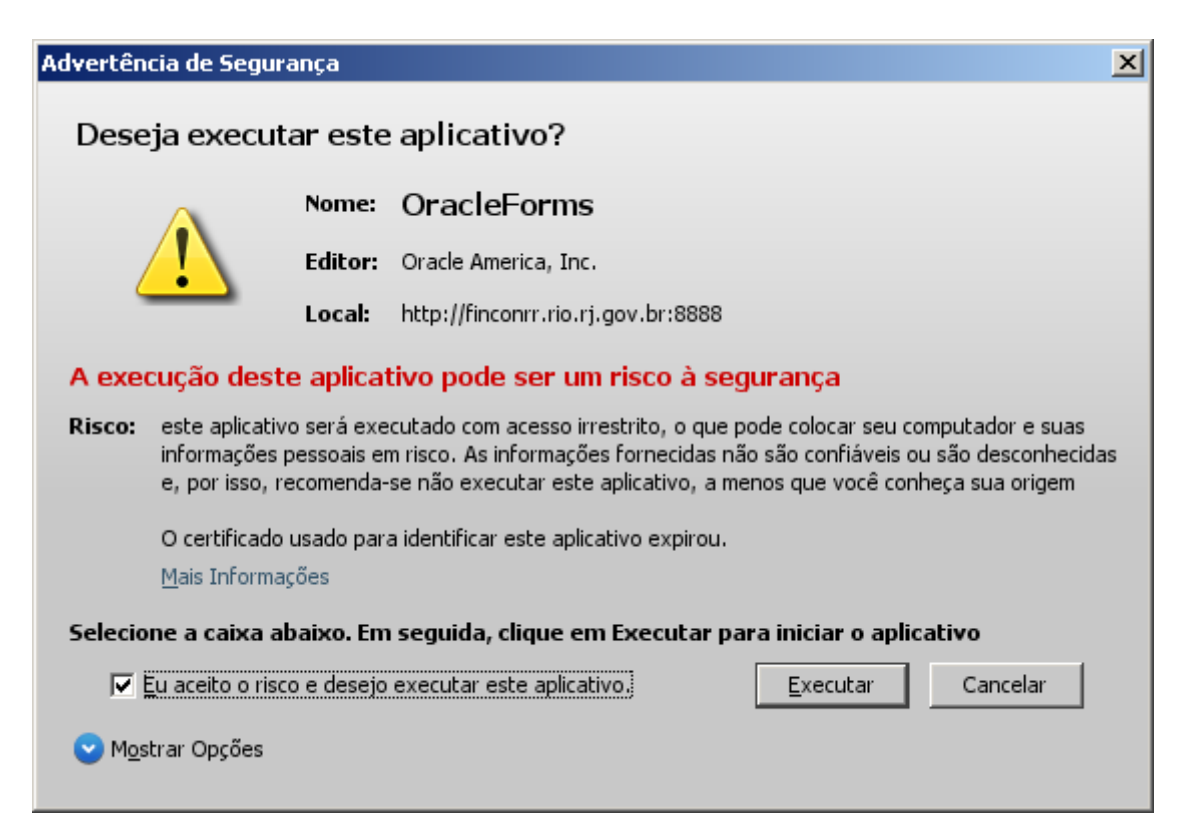

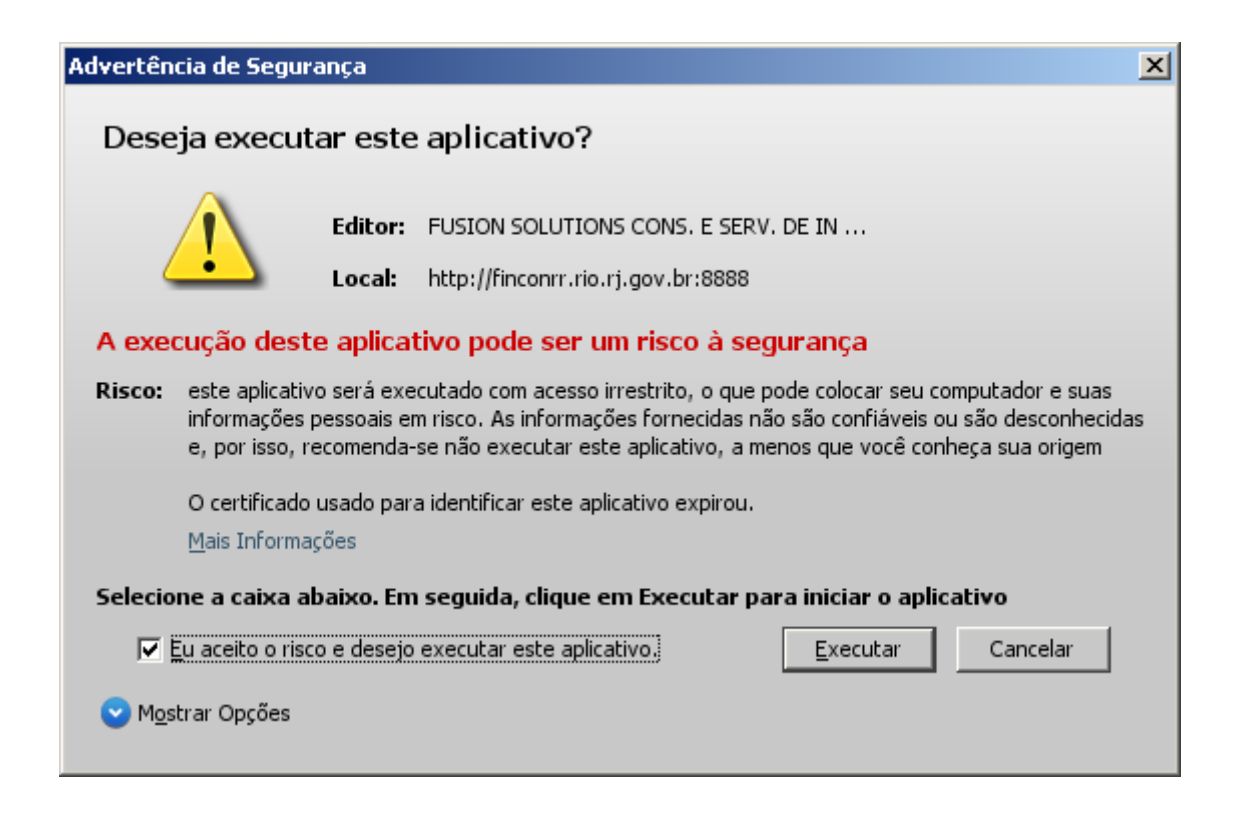

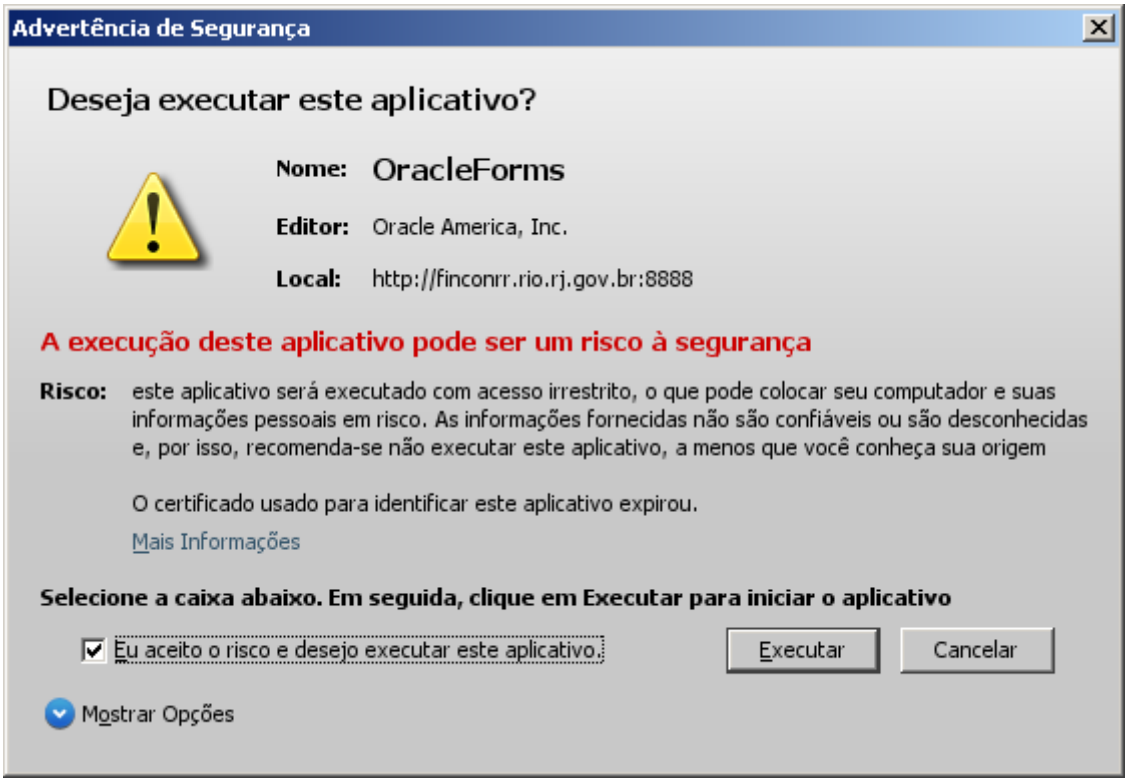

Após estas etapas, irá surgir a página inicial do FINCON ou FCTR

 $<08C>$ 

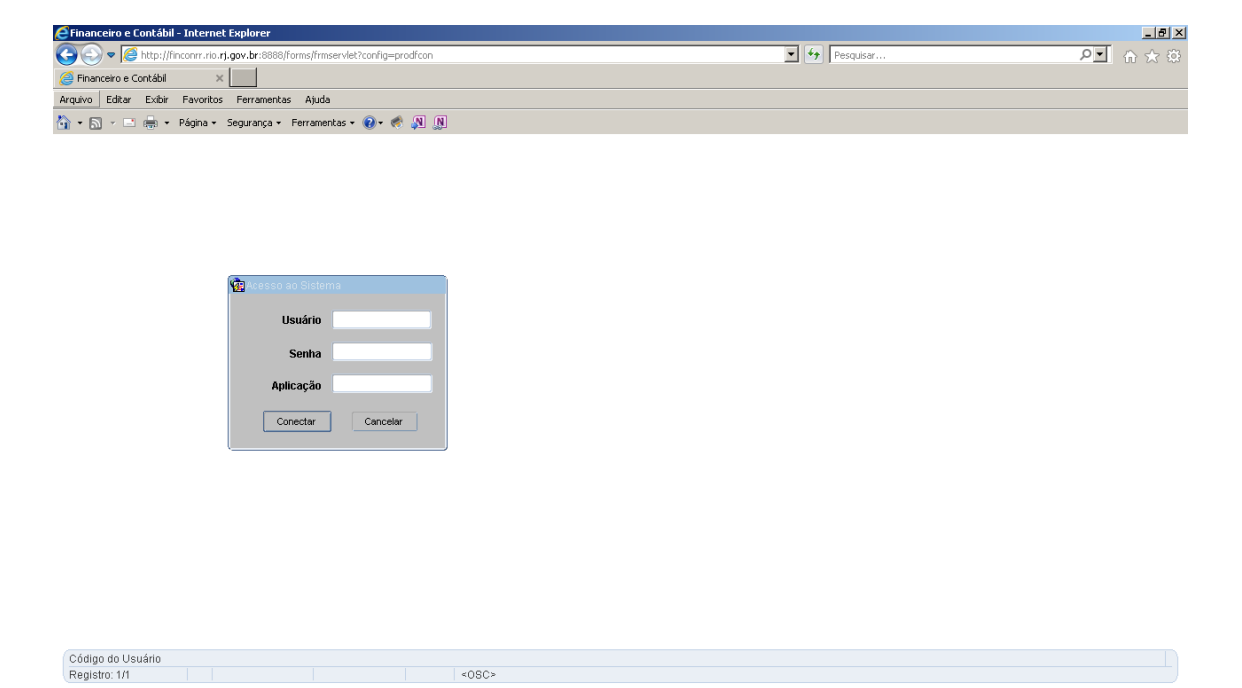